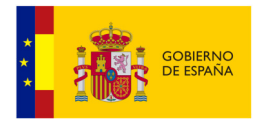

# **Plataforma de Extranjería**

# MERCURIO INICIALES

**Manual de Usuario** 

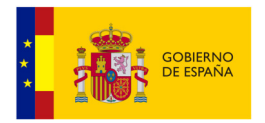

# ÍNDICE

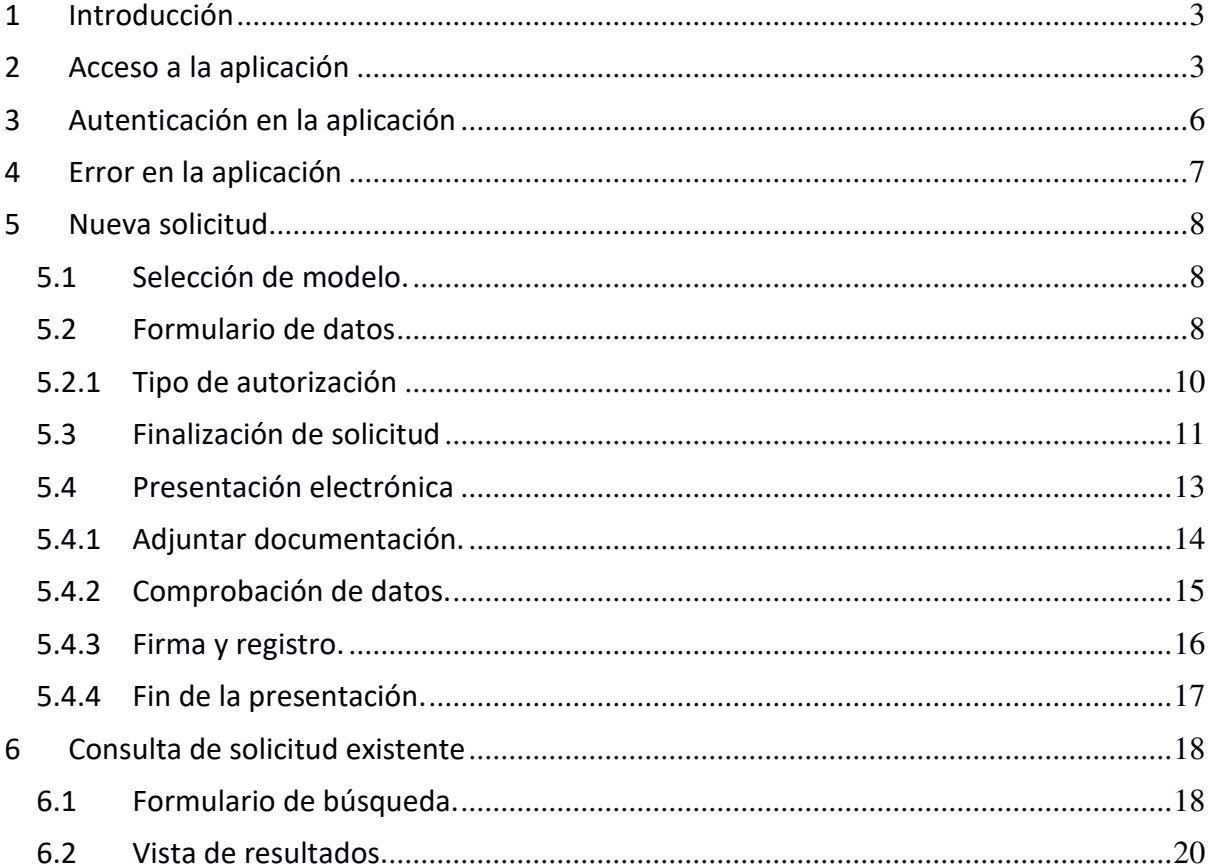

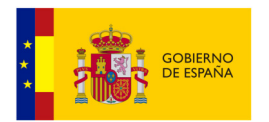

#### **1 Introducción**

El presente documento tiene como propósito definir el manual de usuario de la aplicación **mercurio iniciales**.

#### **2 Acceso a la aplicación**

El acceso a la aplicación se realiza a través de la siguiente sede electrónica: https://sede.administracionespublicas.gob.es

Una vez en la aplicación de sede electrónica accedemos al menú **PROCEDIMIENTOS** y en el al submenú **EXTRANJERÍA.** 

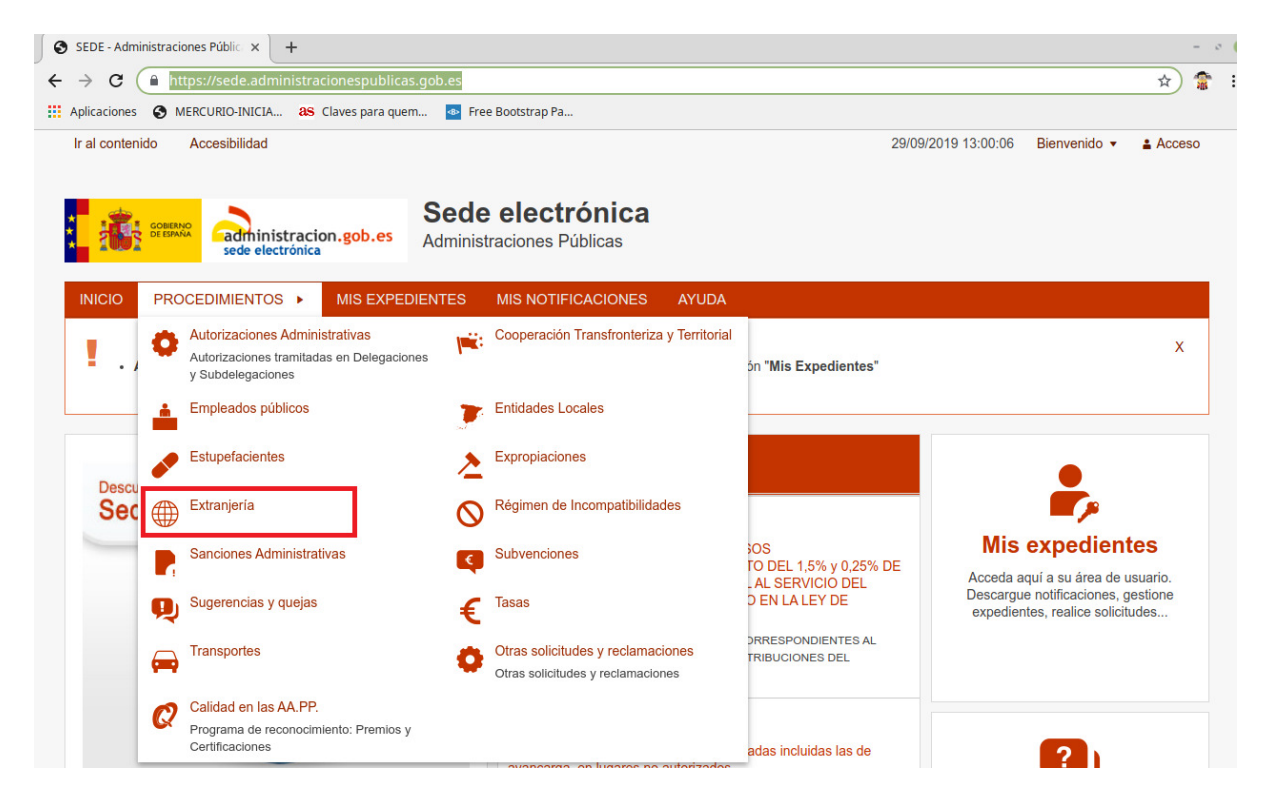

Esta acción dirige a la página de procedimientos de extranjería. En ella elegiremos la opción **MERCURIO – Solicitudes de autorizaciones de Extranjería – Presentación Telemática** 

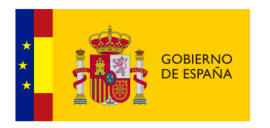

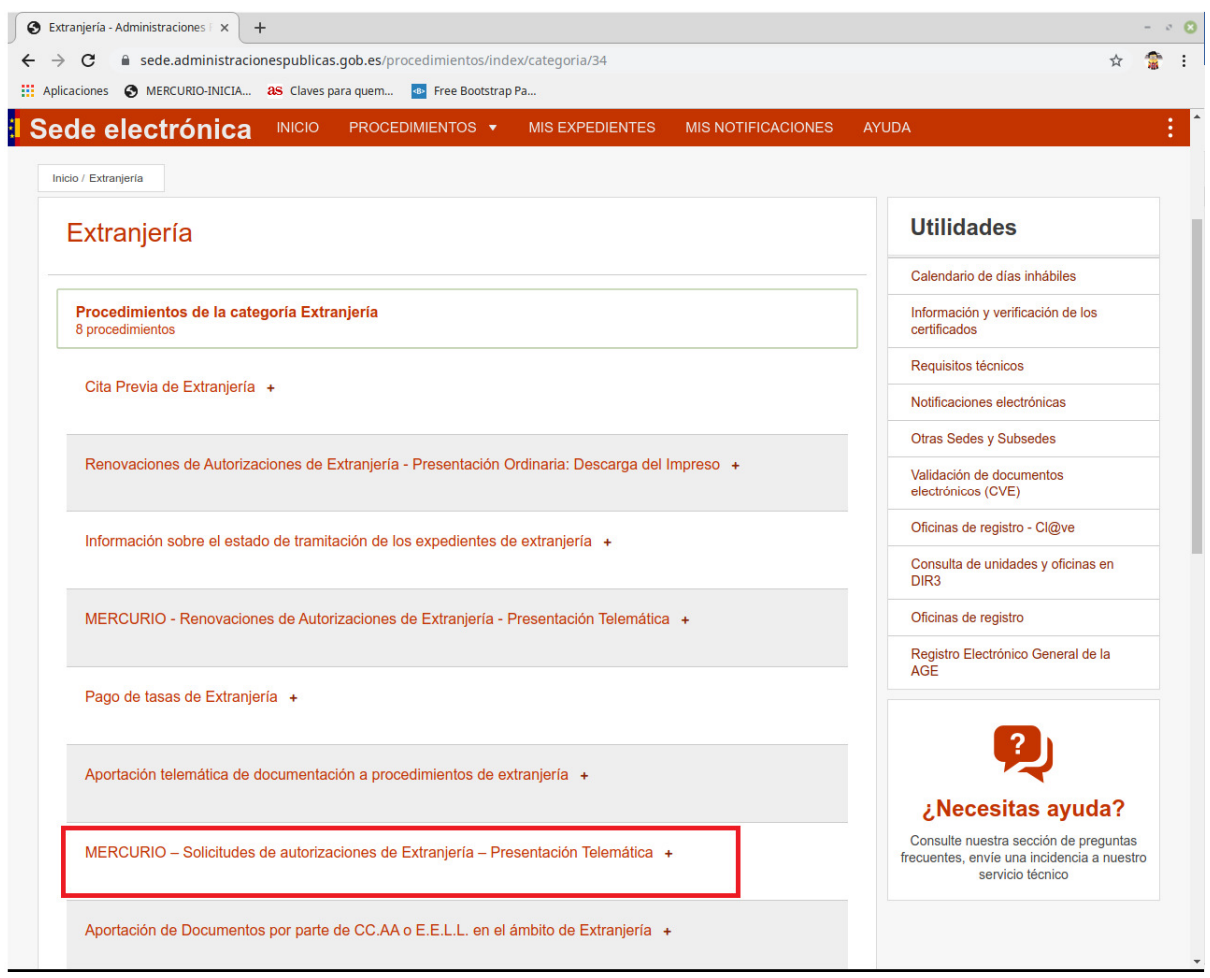

Esta opción nos dirige a la página de descripción del procedimiento. Una vez entendido el procedimiento podemos pulsar en la opción **Acceder a Solicitudes Telemáticas de Autorizaciones de Extranjería** para acceder a la aplicación **Mercurio Iniciales** 

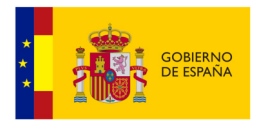

a sede.administracionespublicas.gob.es/pagina/index/directorio/mercurio2  $\leftarrow$  $\rightarrow$  C Aplicaciones <a>
MERCURIO-INICIA... as Claves para quem... <a>
Free Bootstrap Pa</a>... INICIO PROCEDIMIENTOS ▼ **MIS EXPEDIENTES MIS NOTIFICACIONES** Sede electrónica · Sistema Operativo: Windows 7 / 8 / 10 y superiores. • Navegador web: Internet Explorer 10 o superior, en 32 y 64 bits. · JRE: JRE 8 instalado en el navegador - Tener instalado la aplicación Autofirma para poder realizar la firma electrónica en el procedimiento. • https://firmaelectronica.gob.es/Home/Descargas.html · Resolución de problemas con el navegador · Resolución de problemas con Java En cumplimiento del artículo 13 del Reglamento (UE) 2016/679 general de protección de datos, de 27 de abril de 2016 (RGPD) se informa de que los datos personales facilitados corresponden al tratamiento de datos de la Actividad Extranjería, incluida en el Registro público de Actividades de Tratamiento (RAT) puesto a disposición a través de la web del Ministerio de Política Territorial y Función Pública, en el siguiente enlace web: http://www.mptfp.gob.es/portal/ministerio/proteccion-datos/rat.html para el ejercicio de potestades públicas. Puede ejercitar sus derechos de acceso, rectificación, supresión y portabilidad de sus datos, de limitación y oposición a su tratamiento, así como a no ser objeto de decisiones basadas únicamente en el tratamiento automatizado de sus datos, cuando procedan, a través del siguiente enlace web: http://www.mptfp.gob.es/portal/ministerio/proteccion-datos/ejercicioderechos.html. Acceder a Solicitudes Telemáticas de Autorizaciones de Extranjería Ir al contenido Accesibilidad Sede electrónica administracion.gob.es Administraciones Públicas **PROCEDIMIENTOS** MIS EXPEDIENTES MIS NOTIFICACIONES AYUDA **INICIO**  $V. 4.0$ Autorizaciones de Extranjería SALIR<sup></sup> Podrán acceder al sistema, los ciudadanos extranjeros que deseen iniciar la solicitud de una autorización. Consulte la información sobre presentación de solicitudes de renovaciones de autorizaciones de extranjería. No olvide consultar la información adicional que contienen los modelos oficiales de solicitud de los trámites a presentar.<br>Puede descargarse los Modelos Oficiales accediendo a: Modelos Oficiales de Solicitudes de Extranjer Si desea más información sobre de las Oficinas de Extranjería, acceda a este enlace: Información Oficinas CONTINUAR **CONSULTAS Y SUGERENCIAS** 

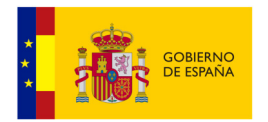

### **3 Autenticación en la aplicación**

Pulsando en la opción **CONTINUAR** de la pantalla de acceso la aplicación nos dirige a la página previa de autenticación.

La autenticación en **Mercurio Iniciales** se realiza a través de la plataforma de validación **CL@VE.** 

#### **IMPORTANTE: Es obligatorio tener instalado un certificado personal en el navegador.**

Existen 3 opciones de acceso diferentes identificadas en la aplicación como:

- **CONTINUAR INDIVIDUAL:** Acceso para solicitantes como personas físicas. Normalmente el extranjero solicitante.
- **CONTINUAR GESTORIA:** Acceso para representantes pertenecientes al colegio de **Gestores Administrativos.**
- **CONTINUAR GRADUADO SOCIAL:** Acceso para representantes pertenecientes al colegio de **Graduados Sociales.**

Además, es necesario indicar la provincia para la que se va a crear/consultar una solicitud.

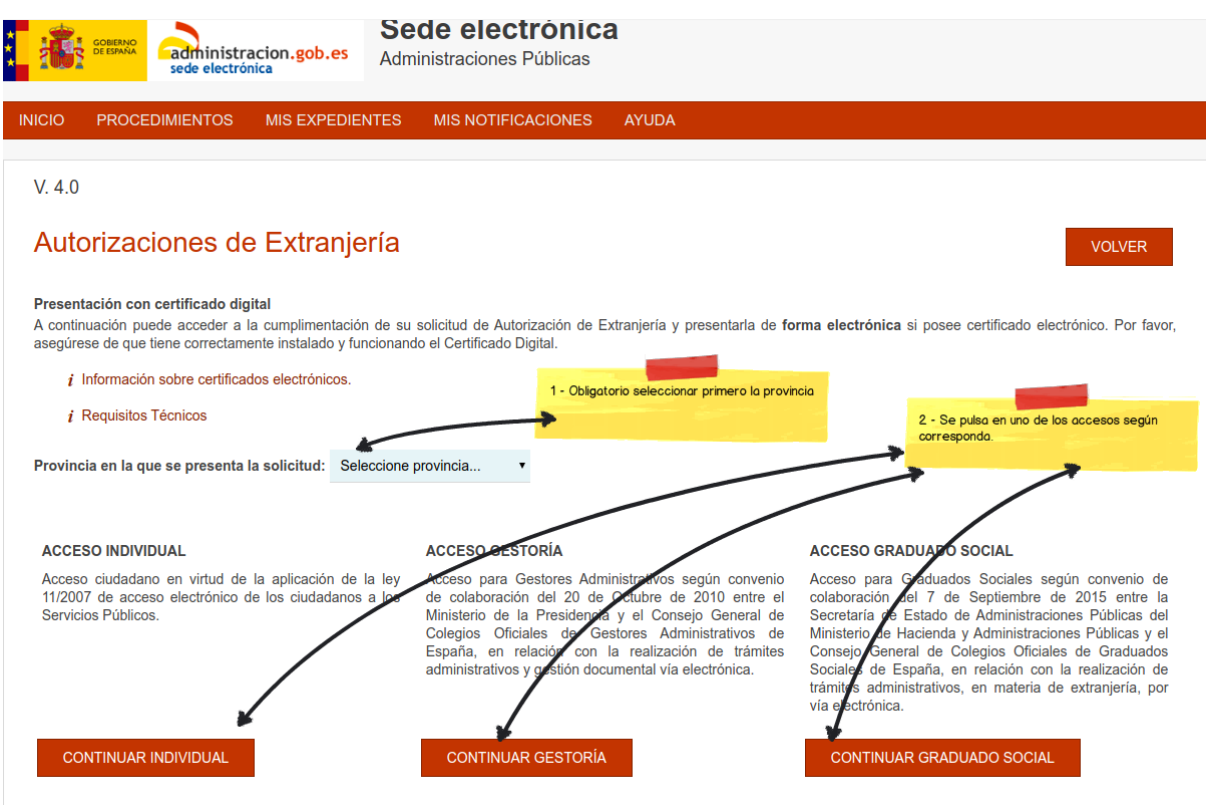

Al pulsar una de las tres opciones de validación, previamente habiendo seleccionado una provincia, el sistema redirige a la aplicación **CL@VE** donde se realiza el proceso de autenticación con el certificado instalado en el navegador.

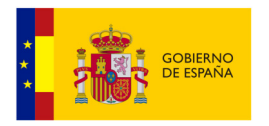

Si la autenticación es correcta **CL@VE** nos dirige de nuevo a la aplicación de mercurio iniciales donde se nos muestran las operaciones que se pueden realizar en esta aplicación:

- **CREAR UNA SOLICITUD INICIAL:** Nos permite la creación de una nueva solicitud.
- **CONSULTAR SOLICITUD EXISTENTE:** Nos permite consultar el **ID DE EXPEDIENTE** de una solicitud ya enviada y presentada telemáticamente.

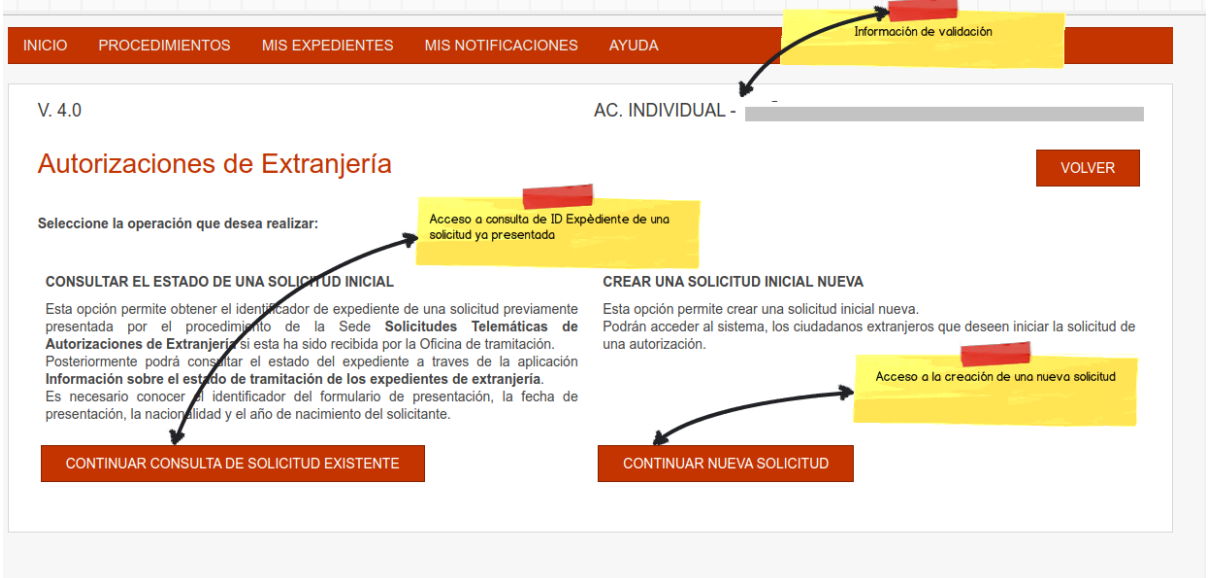

# **4 Error en la aplicación**

La aplicación tiene controlada la captura de errores. Cuando se produce un error siempre aparecerá una pantalla similar a la siguiente:

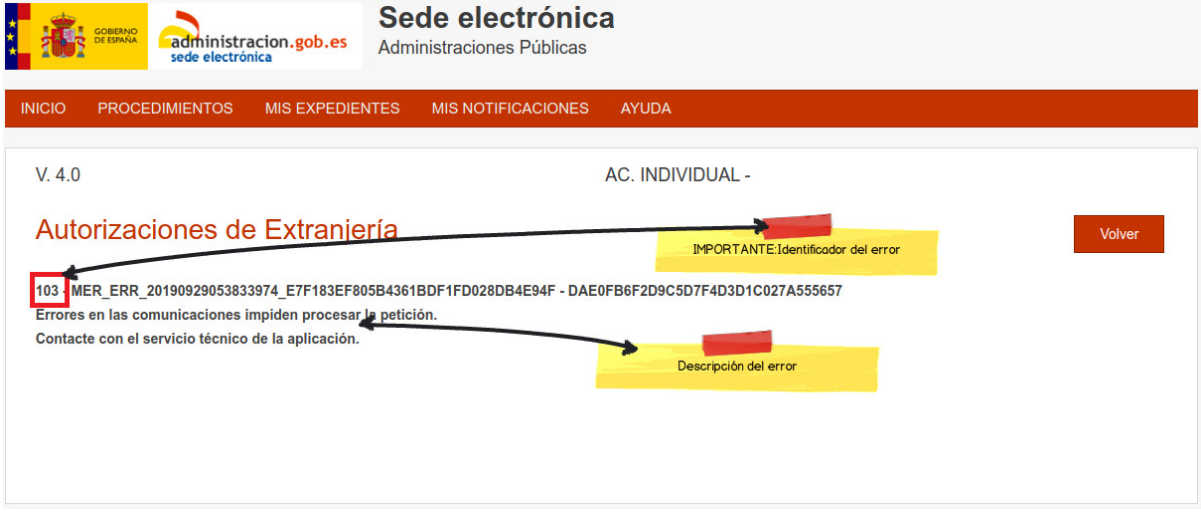

En dicha pantalla aparecerá la descripción del error y un número de error, **marcado en rojo en la imagen**.

El usuario podrá poner una incidencia a traces de la aplicación de incidencias: https://sede.administracionespublicas.gob.es/ayuda/consulta/extranjeria

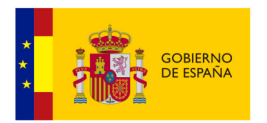

Es recomendable incluir el número de error y el mayor número de capturas de pantalla para facilitar la resolución de la incidencia.

#### **5 Nueva solicitud**

Se describe a continuación el proceso de alta de una nueva solicitud. Se accede desde la pantalla anterior pulsando la opción **CONTINUAR NUEVA SOLICITUD.** 

Se describen a continuación la secuencia de pantallas.

#### **5.1 Selección de modelo.**

El primer paso es definir el modelo de formulario. Se mostrarán los modelos disponibles para poder ser presentados telemáticamente.

Se selecciona un formulario y se pulsa **CONTINUAR** para seguir con el proceso.

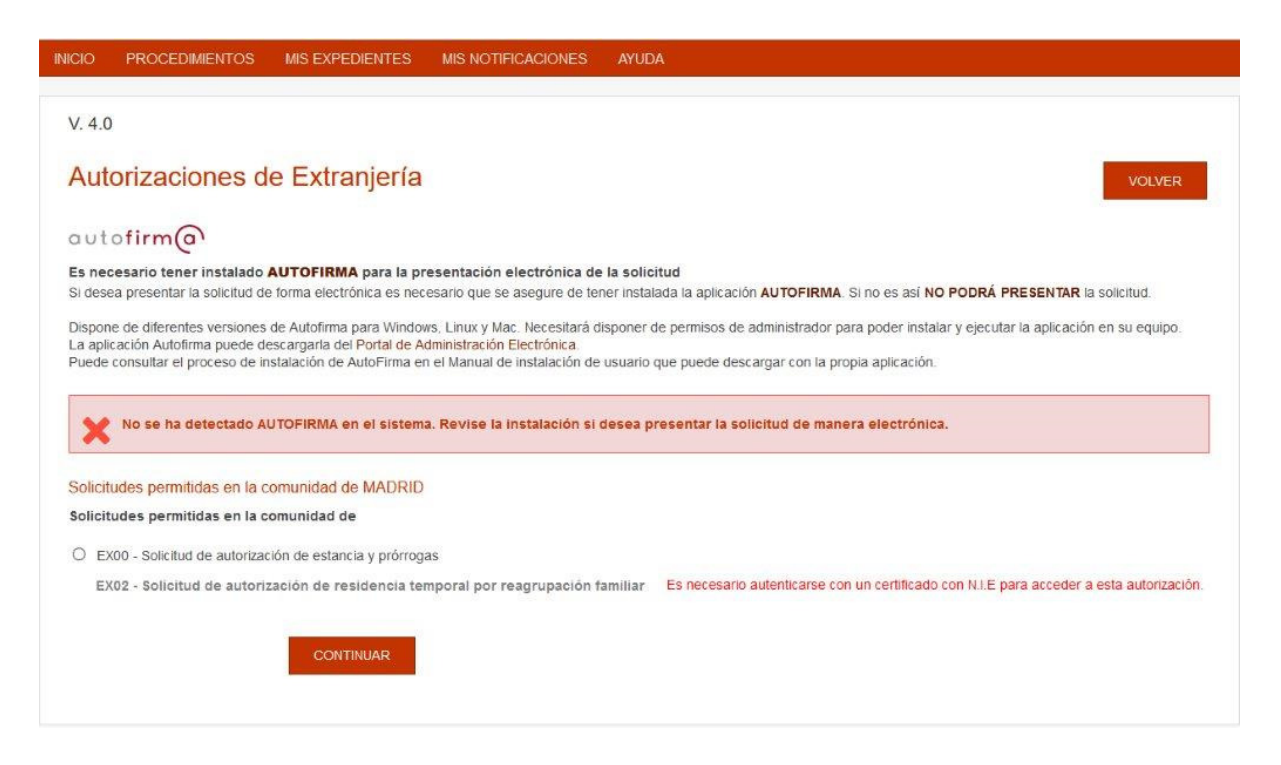

Se incluye una opción de detección de Autofirma en el sistema. En caso de no estar instalado aparecerá el aviso de la ventana anterior. Si todo es correcto no se mostrará nada.

El número de formularios disponibles irá aumentando progresivamente.

#### **5.2 Formulario de datos**

En la siguiente pantalla se presentan los campos a rellenar para la solicitud. Estos campos aparecen divididos en una serie de pestañas, dependiendo del tipo de formulario.

Dividiremos las pestañas en tres grupos:

- **Pestañas de datos:** Son pestañas donde se muestras los cuadros de texto y desplegables necesarios para el alta de la solicitud. Variarán dependiendo del tipo de formulario.
- **Pestaña de autorización:** Pestaña de selección de supuesto especifico de la solicitud. Estará siempre presente en todas las solicitudes.

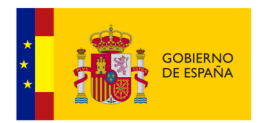

• **Pestaña de anexos de documentación:** Pestaña de selección de documentos sobre los que se autoriza o deniega la consulta. Estará siempre presente en todas las solicitudes.

Las pestañas de datos presentan los diferentes campos a rellenar para la solicitud. Según el tipo de formulario que se elija aparecerán diferentes pestañas de datos. A continuación se muestran a modo de ejemplo una serie de pestañas disponibles en algunos formularios:

- **Datos del extranjero/a**
- **Datos del reagrupante**
- **Datos del reagrupado:**
- **Datos del presentador**
- **Domicilio de notificación**

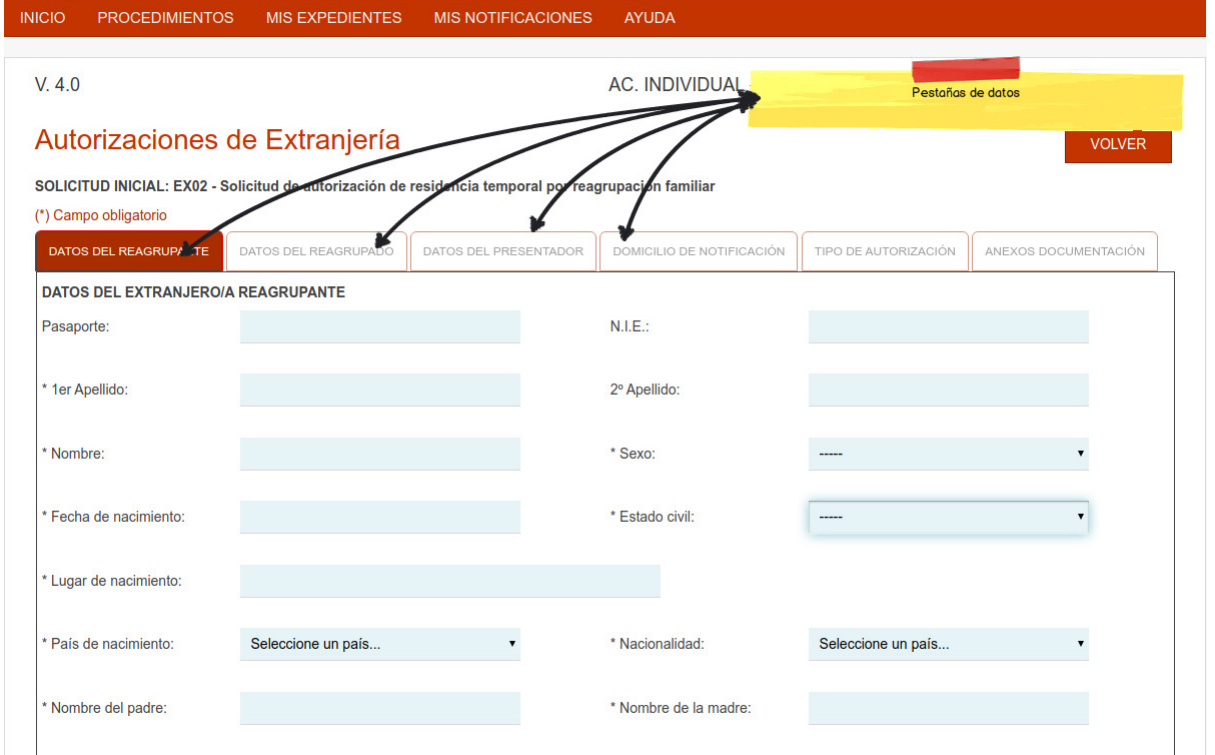

Para cambiar de pestaña es necesario rellenar los datos que se consideran obligatorios. Si no es así el sistema no permitirá cambiar de pestaña.

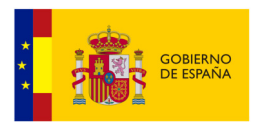

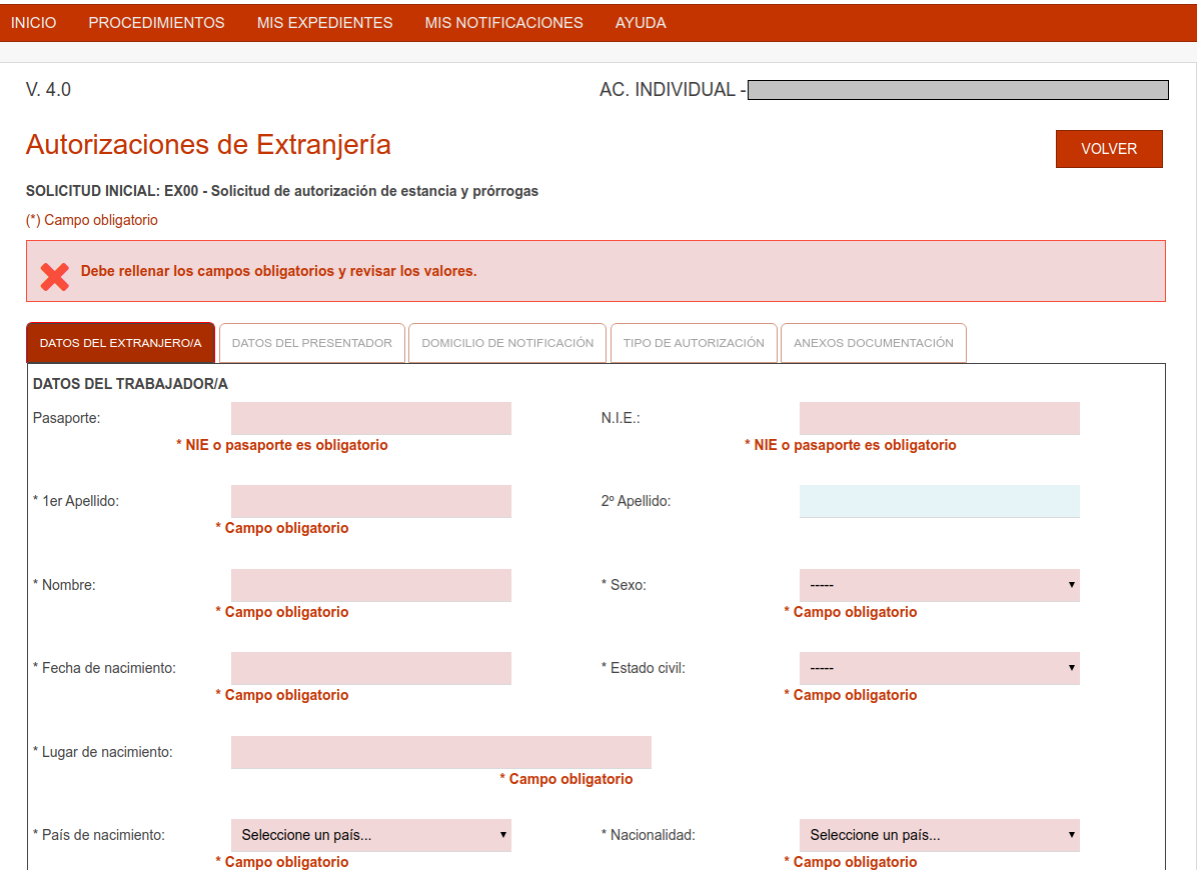

## **5.2.1 Tipo de autorización**

Pestaña donde se elige el supuesto especifico de la solicitud.

Al lado de cada supuesto pueden mostrarse uno o dos asteriscos en color rojo, **(\*)**. El significado es el siguiente:

(\*) Estos supuestos no se pueden presentar por vía telemática. Si tiene dudas contacte con la oficina de extranjería.

(\*\*) Estos supuestos no pueden ser presentados por representación en colegios profesionales.

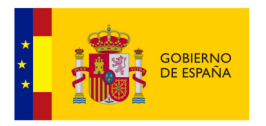

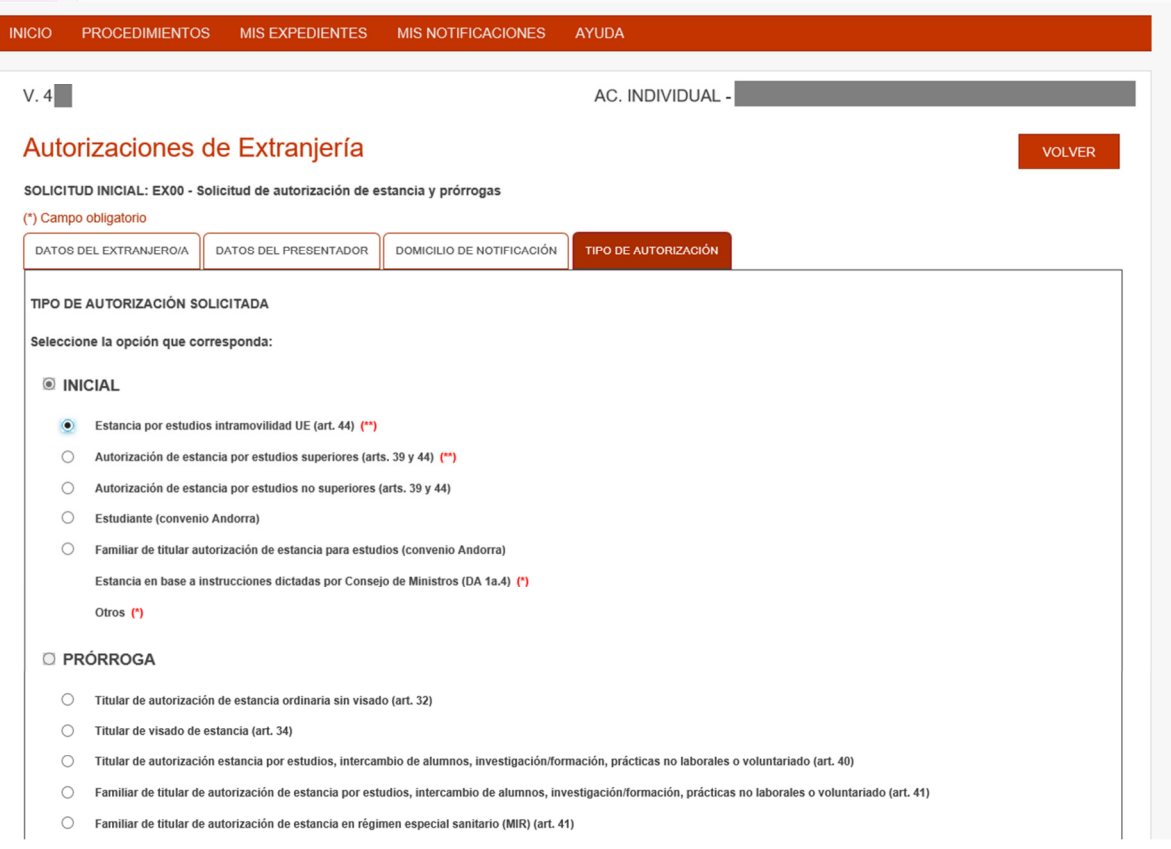

#### **5.3 Finalización de solicitud**

Pulsando el botón **CONCLUIR** de la pestaña de **Anexos documentación** se finaliza el alta de una solicitud.

Previamente a dicha conclusión hay que aceptar que se ha leído y entendido la ley de protección de datos, RGPD, que afecta a este trámite.

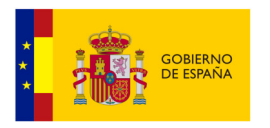

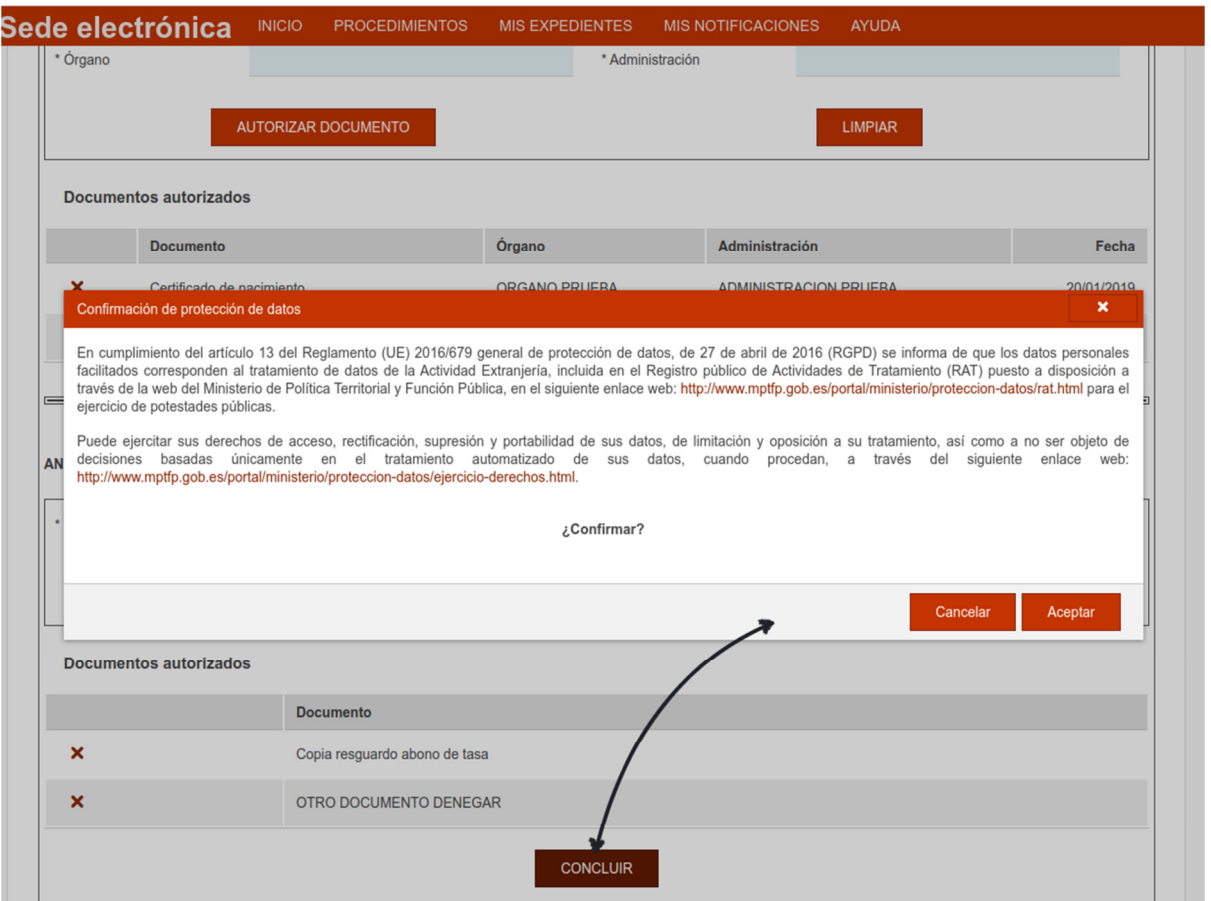

Aceptada la opción de RGPD el sistema guarda la solicitud y presenta la pantalla de finalización de alta de solicitud.

Esta pantalla presenta dos opciones al usuario:

- **DESCARGAR SOLICITUD:** Permite al solicitante descargarse el formulario oficial relleno con los datos introducidos. Con este formulario podría el solicitante presentar la solicitud en una oficina de extranjería de manera presencia.
- **PRESENTACIÓN ELECTRONICA:** Permite al solicitante presentar la solicitud de forma telemática.

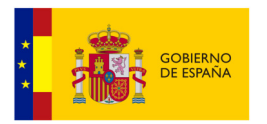

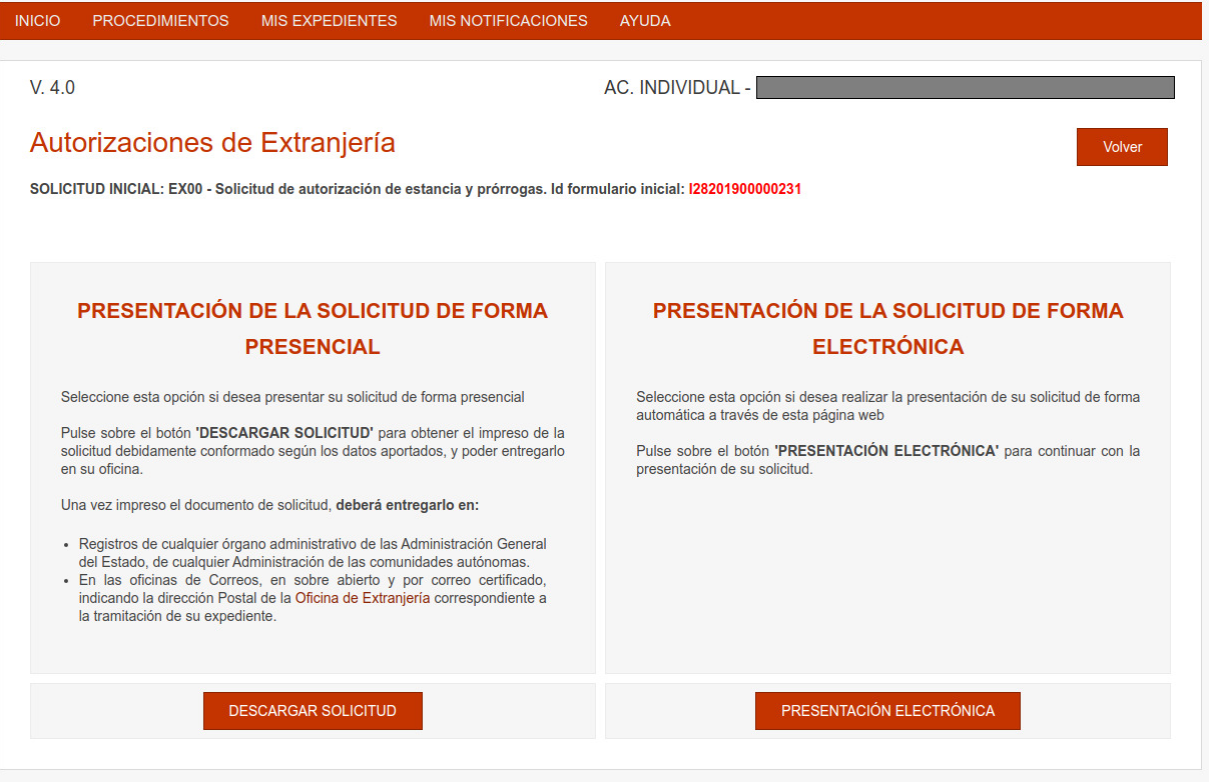

#### **5.4 Presentación electrónica**

Esta opción permite la presentación telemática de la solicitud. Para acceder a esta opción es necesario aceptar que el solicitante es el sujeto legitimado para la presentación de la solicitud.

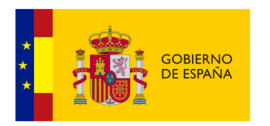

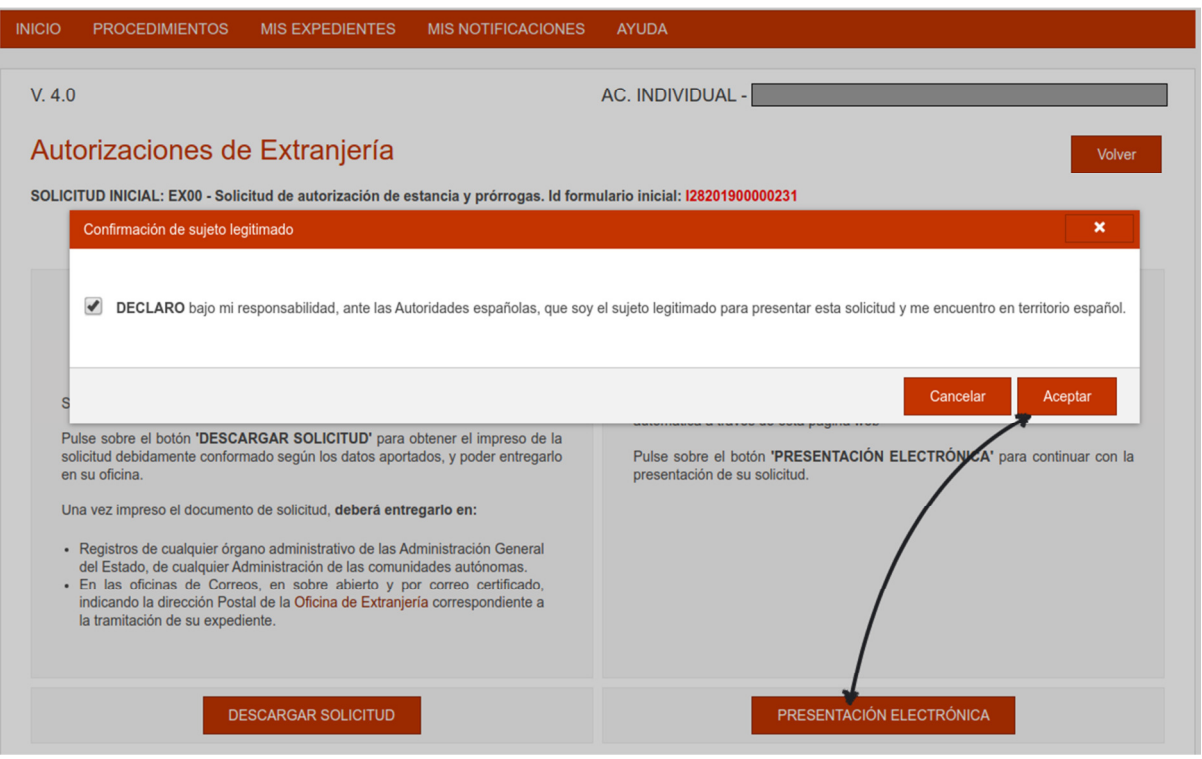

El proceso de presentación telemática consta de los siguientes pasos:

- **Adjuntar documentación:** Se permite adjuntar la documentación que acompañará a la solicitud.
- **Comprobación de datos:** Se genera un resumen de los datos que serán registrados en el registro de entrada del ministerio.
- **Firma y registro:** Proceso de firma de documentos y registro de solicitud.
- **Fin de la presentación:** Se presentan las opciones finales a la presentación de la solicitud.

# **5.4.1 Adjuntar documentación.**

Primero se ha de adjuntar la documentación que se considere por parte del solicitante y que debe acompañar a la solicitud. En esta pantalla se podrán adjuntar todos los documentos que se desee, con las siguientes limitaciones:

- Los tipos de fichero permitidos son: pdf, doc, jpg, tif, gif.
- El tamaño máximo por fichero es de 6 Mb.
- Los caracteres permitidos para el nombre del documento adjunto son: a-z, A-Z, á-ú, Á-Ú, ñ, Ñ, 0-9, el guion bajo, el guion medio, el punto, el espacio en blanco y los paréntesis.
- Cada documento ha de ir asociado a un tipo de documento del desplegable, (existe una opción otros que habilita un campo de texto para indicar la descripción).

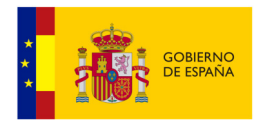

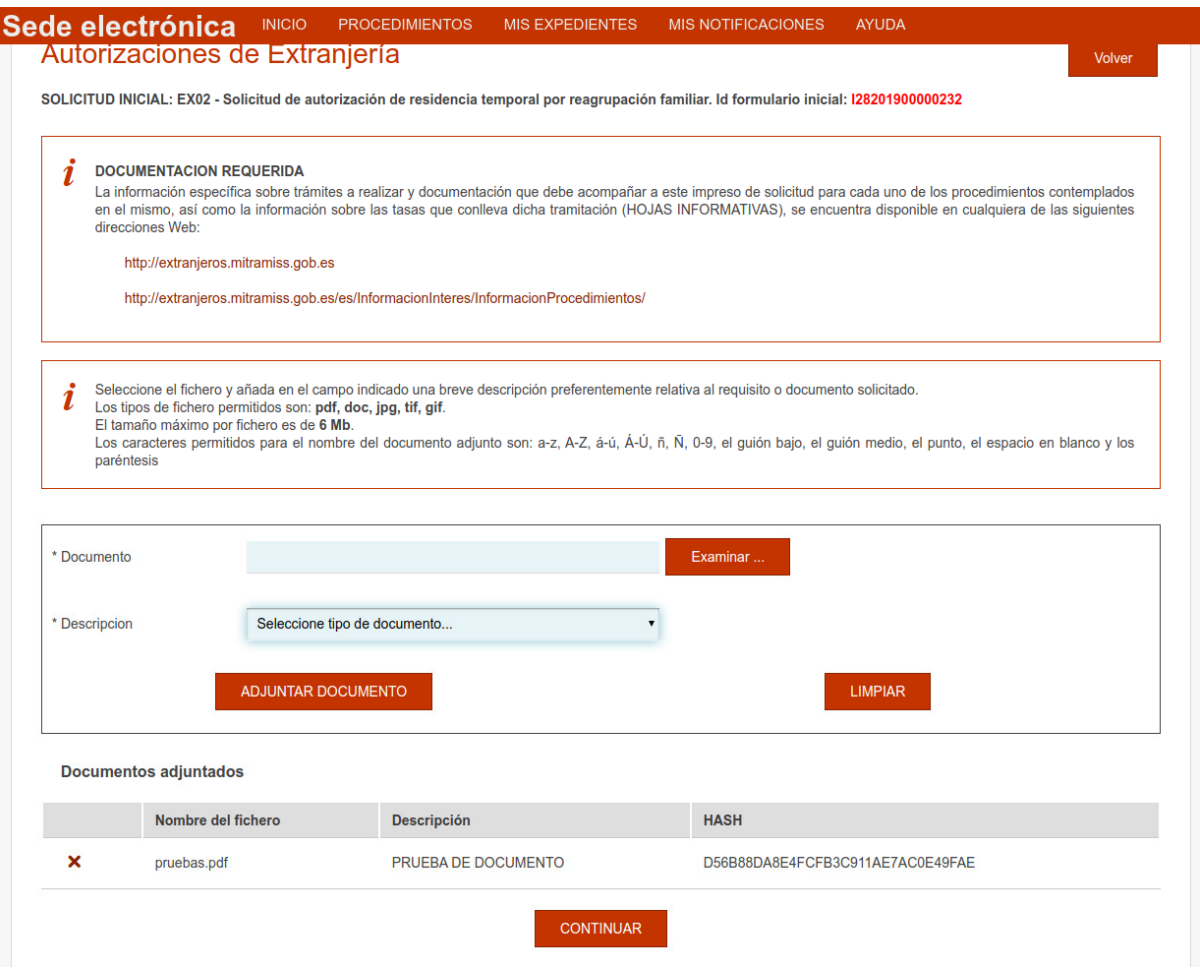

# **5.4.2 Comprobación de datos.**

Pulsando la opción **CONTINUAR** de la pantalla anterior el sistema nos muestra un resumen de los datos que serán registrados en el registro de entrada del ministerio. Es conveniente repasarlos bien por parte del solicitante.

Esta pantalla permite descargar una copia del formulario con los datos a registrar pulsando la opción **Descargar documento PDF con los datos a registrar.** 

Si se pulsa la opción **FIRMAR Y REGISTRAR** se inicia el proceso de firma y registro de los datos.

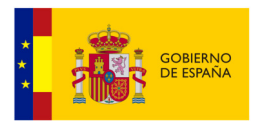

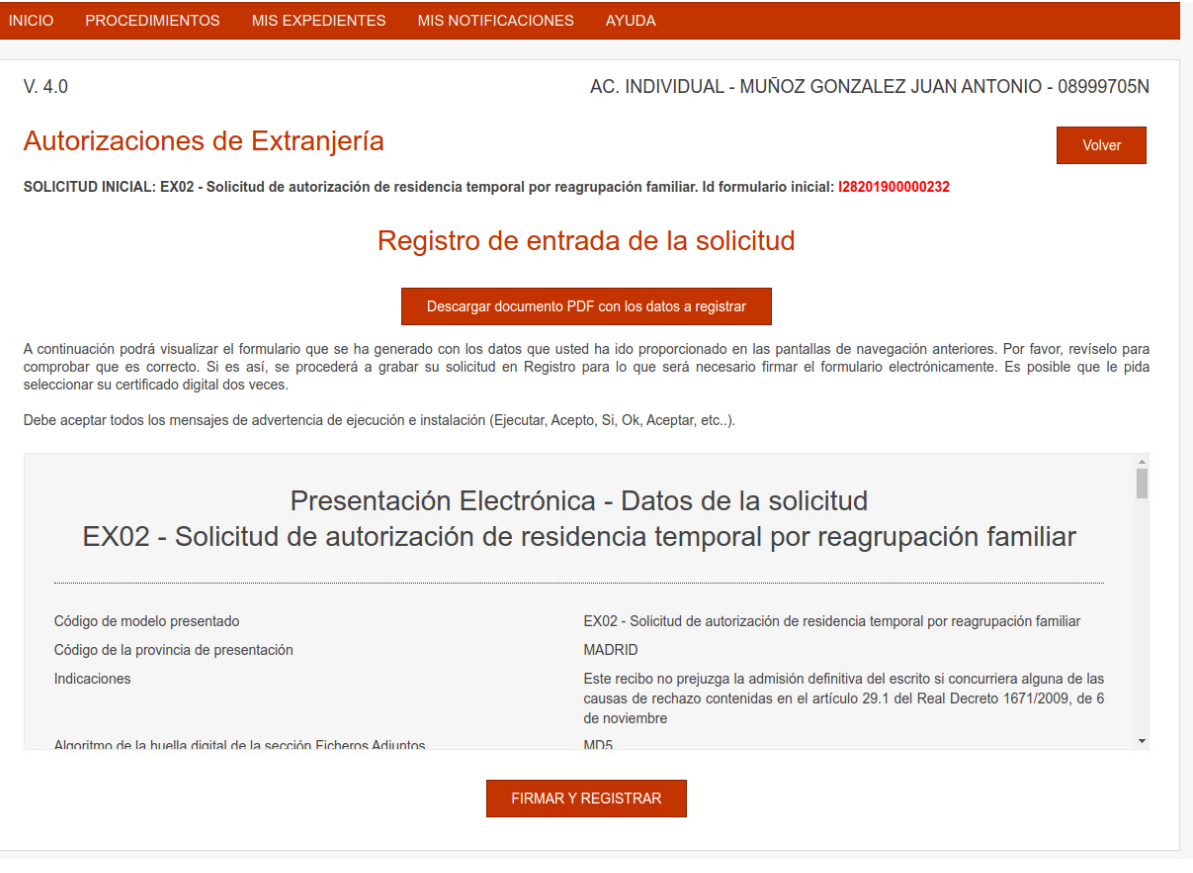

# **5.4.3 Firma y registro.**

El proceso de firma y registro es un proceso automático donde la única decisión del usuario ha de ser la elección del certificado con el que firmar.

**IMPORTANTE:** 

- **El certificado seleccionado ha de ser el mismo que el usado para entrar al sistema a través de la aplicación CL@VE. Si no es así la aplicación no permitirá la firma de documentos.**
- **Es necesario tener instalado en el ordenador la aplicación AutoFirma:** Es una aplicación de firma electrónica desarrollada para poder realizar trámites con la Administración General del Estado. Al poder ser ejecutada desde el navegador, permite la firma en páginas de Administración Electrónica cuando se requiere la firma en un procedimiento administrativo. **https://firmaelectronica.gob.es/Home/Descargas.html**

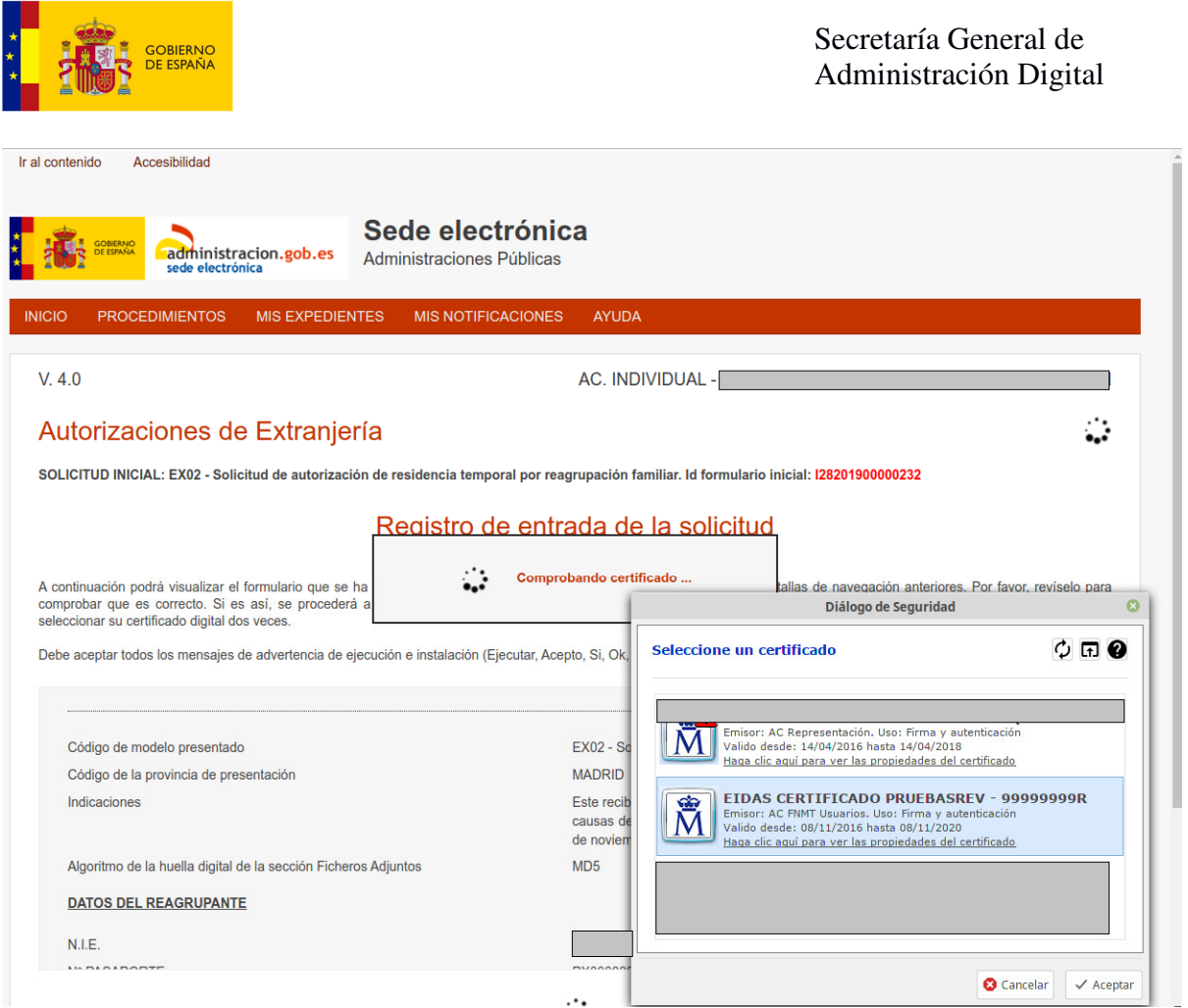

Una vez elegido el certificado el sistema inicia el proceso de firma y registro siguiendo la siguiente secuencia:

- 1 Firma de los datos de registro y los documentos adjuntados.
- 2 Presentación en registro a través de la plataforma GEISER.
- 3 recepción de datos de registro y justificante.
- 4 Generación de formulario PDF con datos de registro.
- 5 Guardado de datos, documentos y finalización de presentación.

Una vez acabada toda la secuencia de firma y registro el sistema nos dirige a la pantalla de finalización de la presentación.

#### **5.4.4 Fin de la presentación.**

Al acabar los procesos de firma y registro el sistema nos dirige a una pantalla de finalización donde se presentan dos opciones:

- **DESCARGAR RESGUARDO:** Esta opción permite descargar el justificante de registro de la presentación. **Este fichero SI es válido para acreditar la presentación de la solicitud.**
- **DESCARGAR PRESENTACIÓN:** Esta opción permite descargar una copia del formulario en PDF con los datos de la presentación y del registro. **Este fichero NO es válido para acreditar la presentación de la solicitud.**

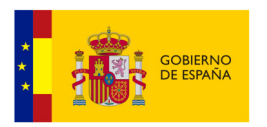

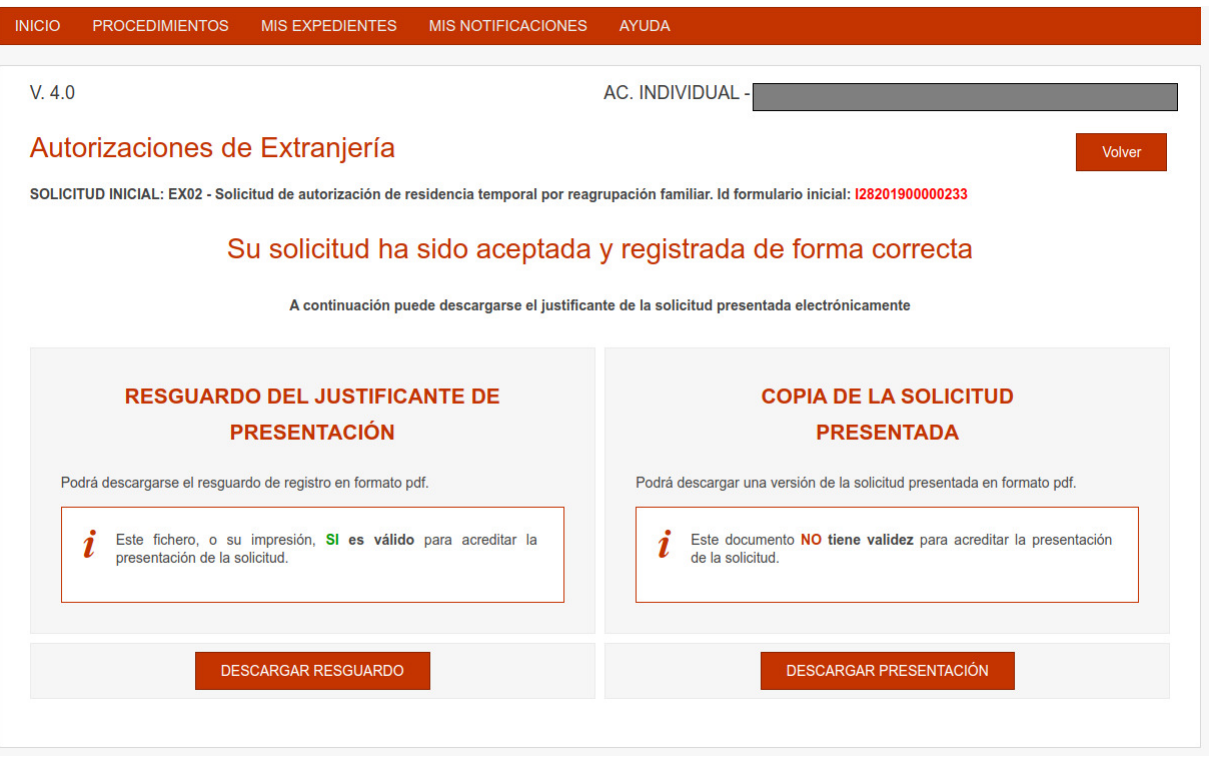

## **6 Consulta de solicitud existente**

Esta opción de la aplicación Mercurio Iniciales permite obtener el identificador de un expediente asociado a una solicitud previamente presentada una vez que dicha solicitud ha sido ha sido recibida por la oficina de tramitación.

Posteriormente se podrá consultar el estado del expediente a través de la **aplicación Información sobre el estado de tramitación de los expedientes de extranjería** en la siguiente URL: https://sede.administracionespublicas.gob.es/infoext2/

Esta opción se compone de dos pasos:

- Inserción de datos de localización de solicitud.
- Vista de resultados de la búsqueda

#### **6.1 Formulario de búsqueda.**

Entrando en la opción de consulta de solicitud la aplicación nos muestra una pantalla donde se solicitan una serie de datos necesarios para la localización de la solicitud:

- El identificador del formulario de presentación
- La fecha de presentación de la solicitud
- La nacionalidad del solicitante
- El año de nacimiento del solicitante

Estos datos han de ser conocidos por el solicitante.

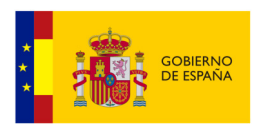

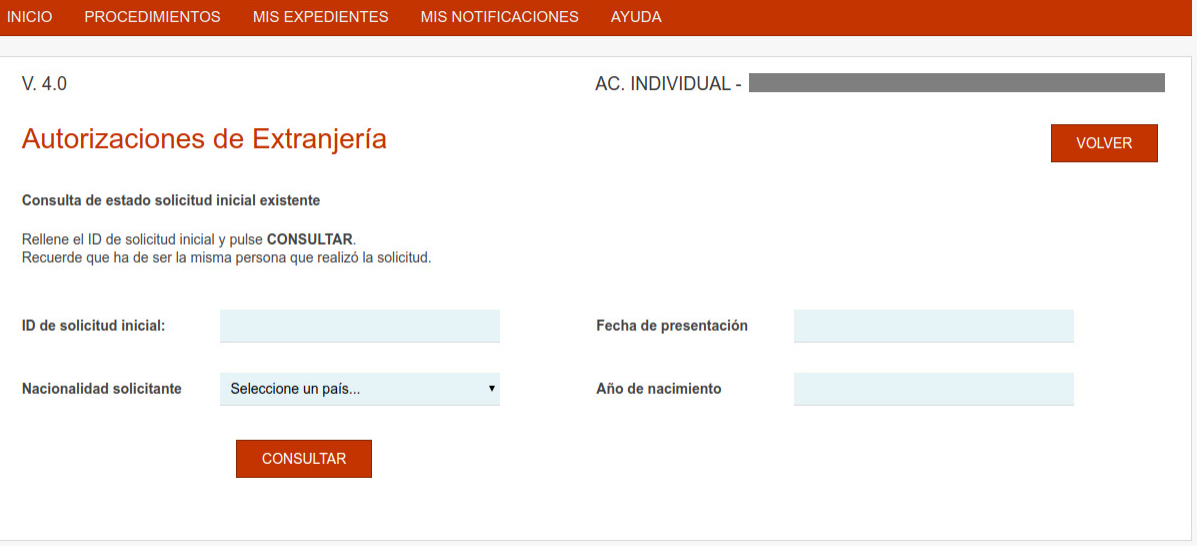

# **NOTA:**

**El Identificador de solicitud puede encontrarse en varios sitios:** 

• **En las pantallas de presentación telemática:** 

En las pantallas de presentación telemática el identificador siempre está visible arriba a la derecha:

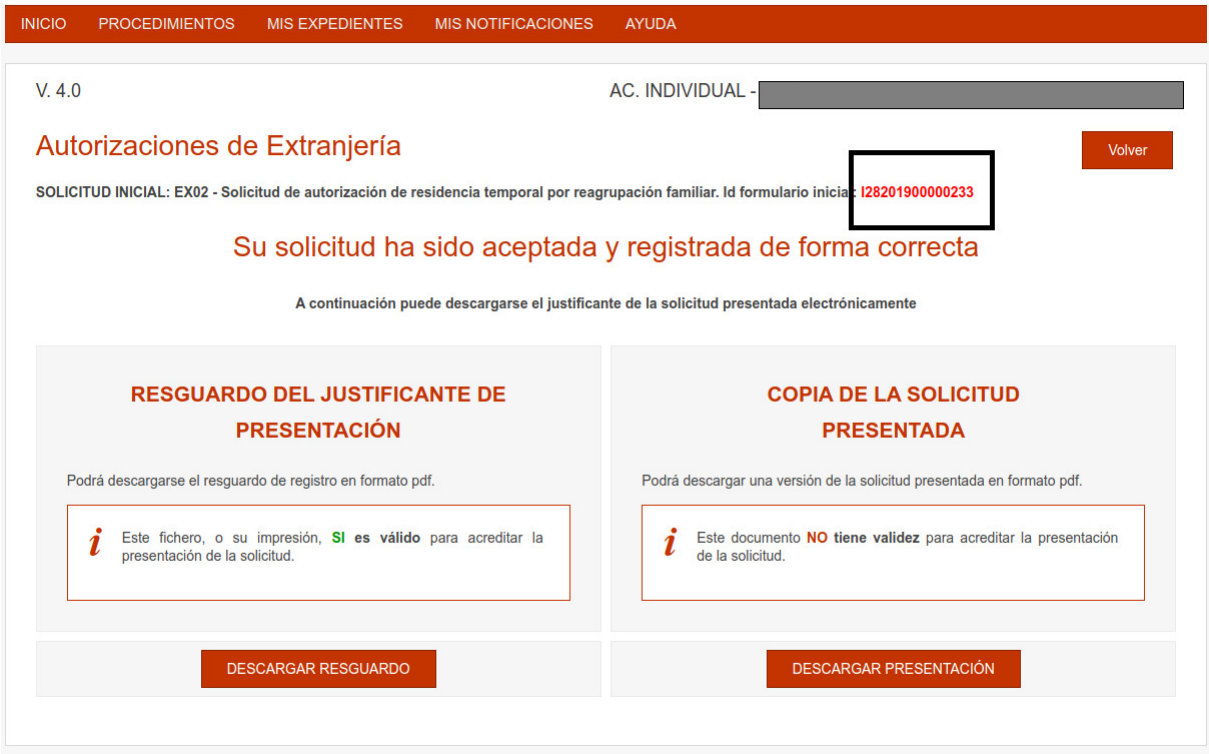

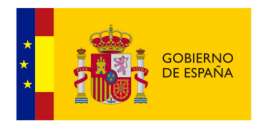

#### • **En la copia del formulario:**

En los formularios de presentación descargado puede apreciarse el identificador arriba a la derecha.

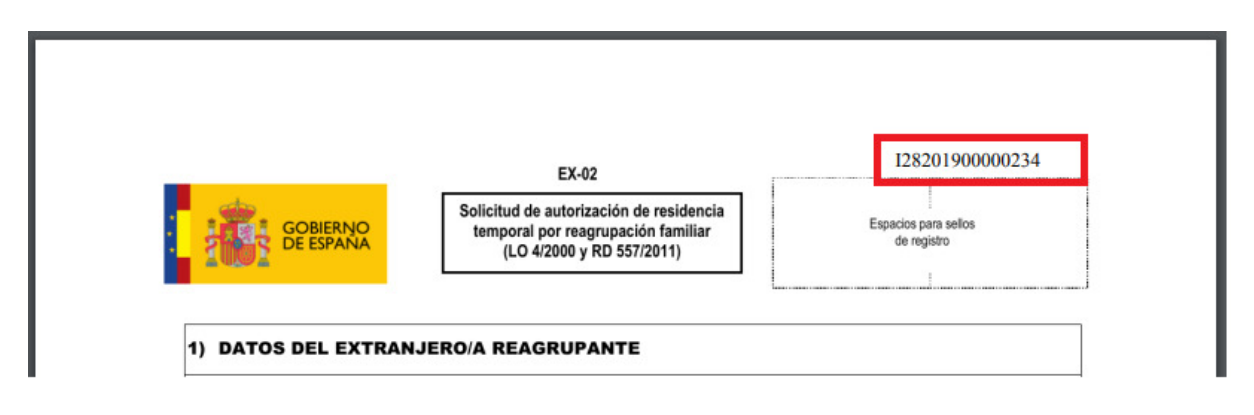

# **6.2 Vista de resultados.**

Una vez rellenados los datos se pulsa sobre el botón **CONSULTAR.** Se pueden visualizar 3 tipos de pantalla diferentes en base a los resultados obtenidos:

• **Solicitud no encontrada:** Cuando no se encuentra ninguna solicitud con los datos introducidos.

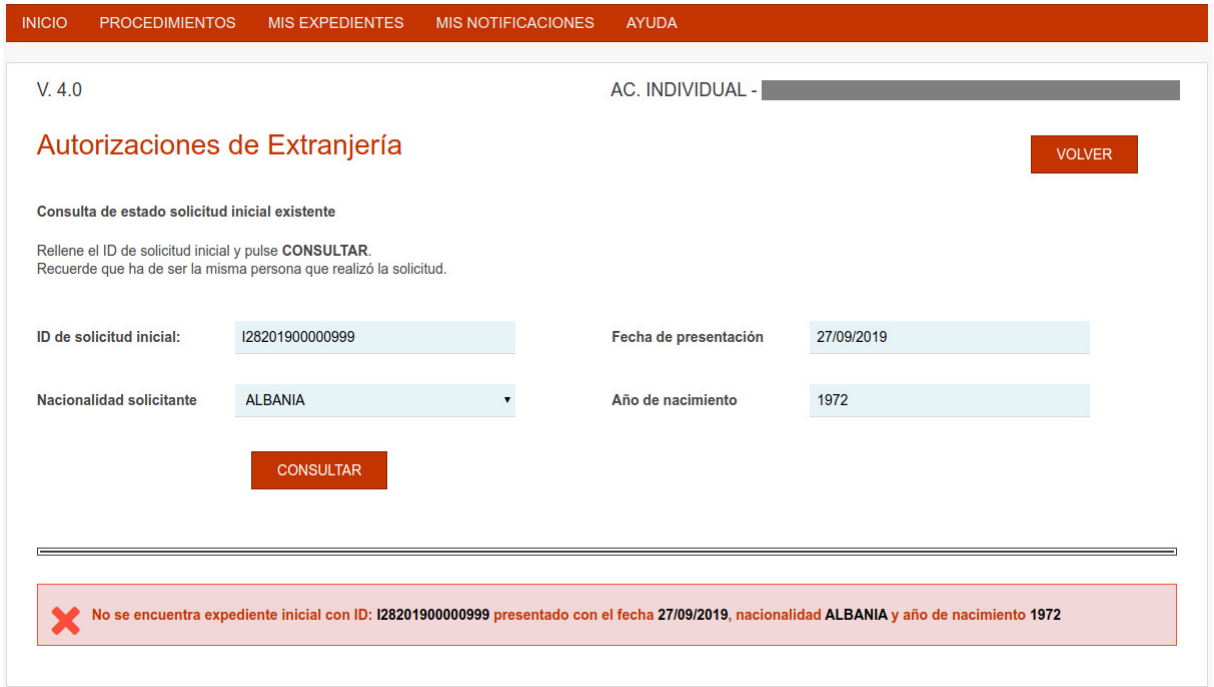

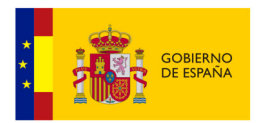

• **Solicitud encontrada pero no recibida por la oficina:** cuando aún no ha sido recepcionada la solicitud por parte de la oficina de extranjería.

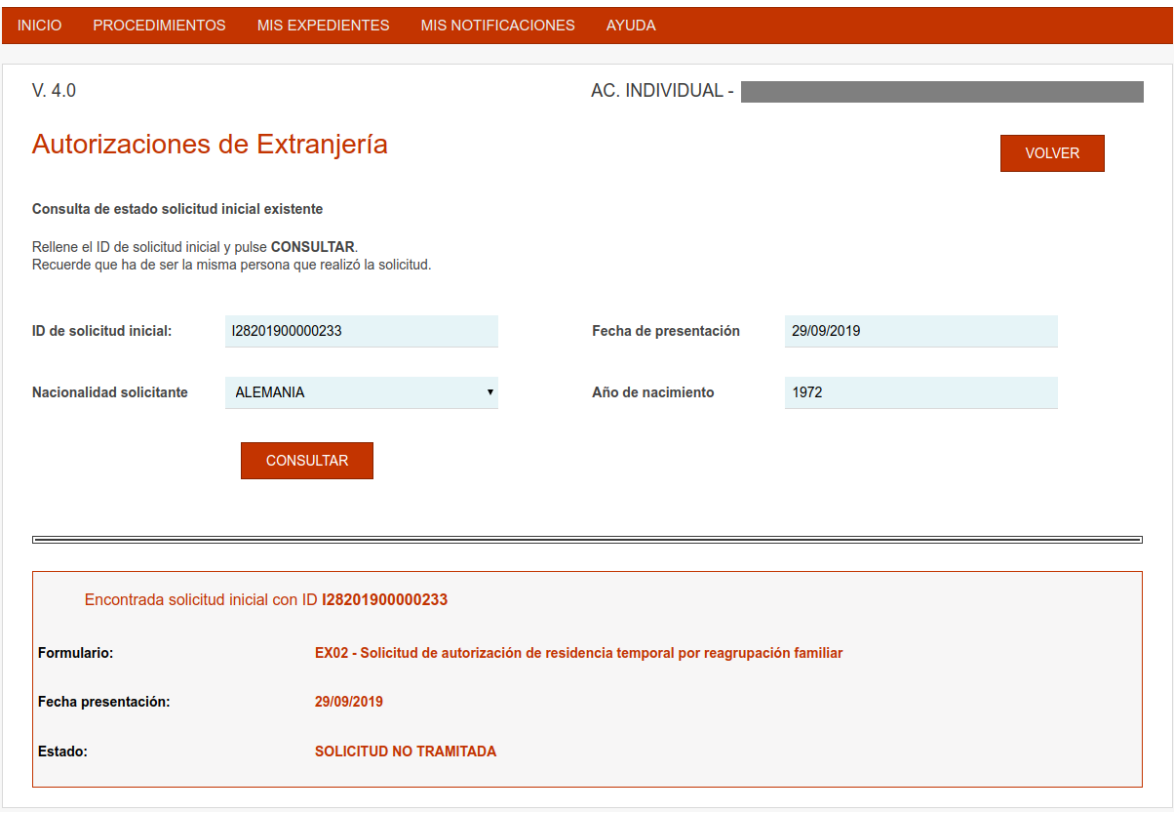

• **Solicitud encontrada y recibida por la oficina:** La solicitud ha sido recibida por la oficina y ya tienen identificador de expediente.

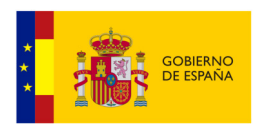

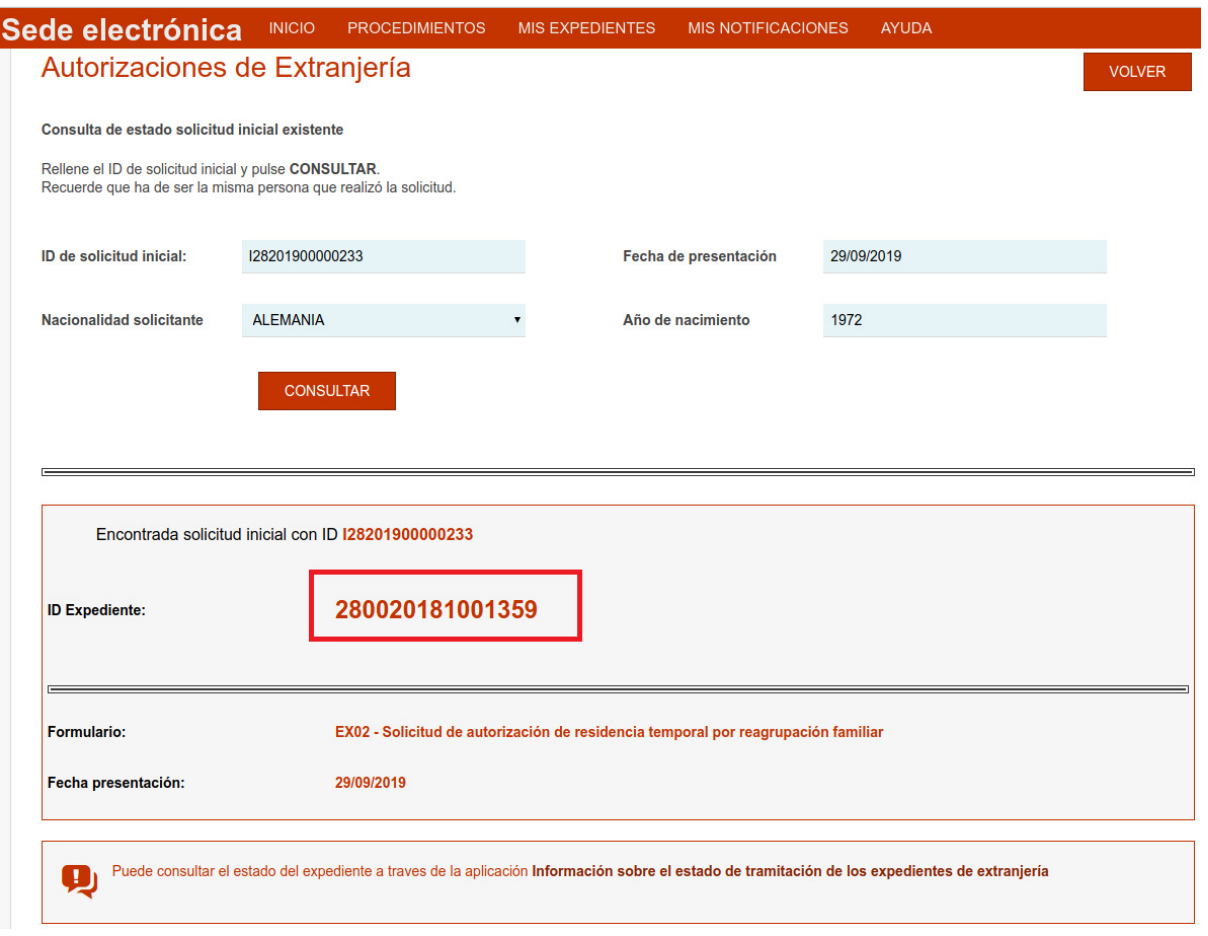